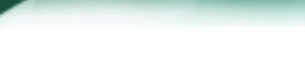

acer

## **Table of Contents**

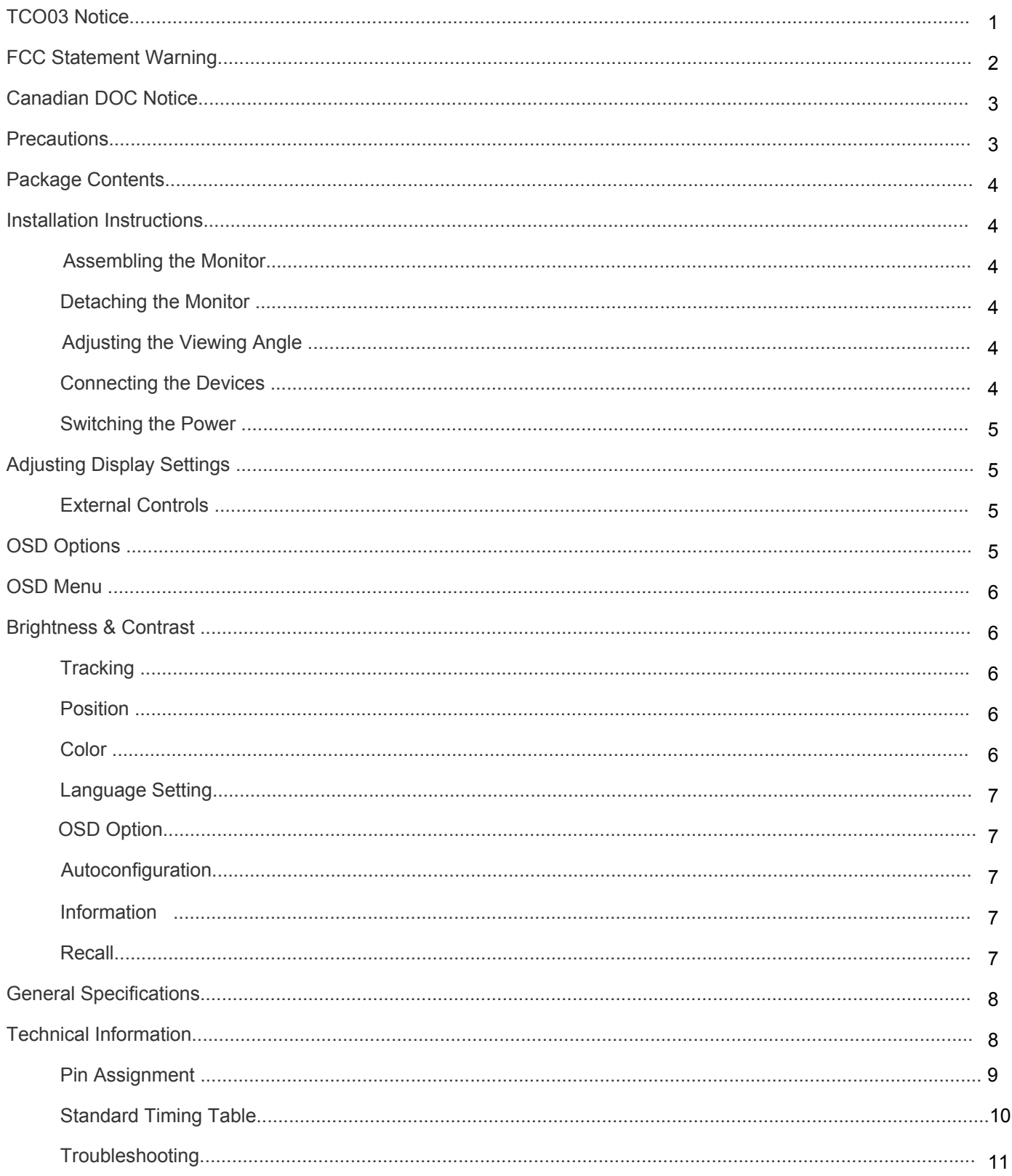

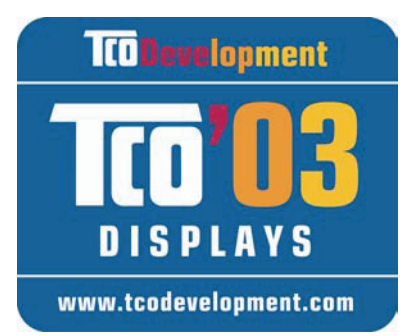

## **TCODevelopment**

## *Congratulations!*

The display you have just purchased carries the TCO'03 Displays label. This means that your display is designed, manufactured and tested according to some of the strictest quality and environmental requirements in the world. This makes for a high performance product, designed with the user in focus that also minimizes the impact on our natural environment.

## *Some of the features of the TCO'03 Display requirements:*

## *Ergonomics*

Good visual ergonomics and image quality in order to improve the working environment for the user and to reduce sight and strain problems. Important parameters are luminance, contrast, resolution, reflectance, colour rendition and image stability.

## *Energy*

- Energy-saving mode after a certain time beneficial both for the user and the environment
- Electrical safety

## *Emissions*

- Electromagnetic fields
- Noise emissions

## *Ecology*

- The product must be prepared for recycling and the manufacturer must have a certified environmental management system such as EMAS or ISO 14 001
- Restrictions on
	- chlorinated and brominated flame retardants and polymers
	- heavy metals such as cadmium, mercury and lead.

The requirements included in this label have been developed by TCO Development in cooperation with scientists, experts, users as well as manufacturers all over the world. Since the end of the 1980s TCO has been involved in influencing the development of IT equipment in a more user-friendly direction. Our labelling system started with displays in 1992 and is now requested by users and IT-manufacturers all over the world.

> For more information, please visit www.tcodevelopment.com

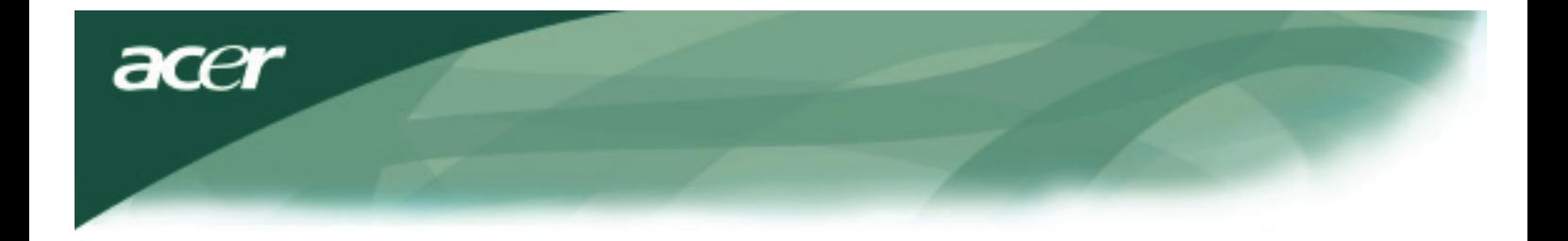

## *IT Equipment Recycling Information*

#### *IT Equipment Recycling Information:*

Acer is strongly committed to environmental protection and views recycling, in the form of salvaging and disposal, of used equipment as one of the company's top priorities in minimizing the burden placed on the environment.

We at Acer are very conscious of the environmental forces that impose on our business and strive to identify and provide the best working products to reduce the environmental impact of our products.

For more information and help in recycling, please visit the following websites:

Worldwide: http://global.acer.com/about/environmental08.htm

Visit www.global.acer.com for further information on our other products and its features and benefits.

#### *Lamp Disposal*

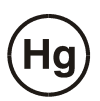

LAMP(S) INSIDE THIS PRODUCT CONTAIN MERCURY AND MUST BE RECYCLED OR DISPOSED OF ACCORDING TO LOCAL, STATE OR FEDERAL LAWS. FOR MORE INFORMATION, CONTACT THE ELECTRONIC INDUSTRIES ALLIANCE AT WWW. EIAE. ORG. FOR LAMP SPECIFIC DISPOSAL INFORMATION CHECK WWW. LAMPRECYCLE. ORG.

#### *Waste Electrical and Electronic Equipment (WEEE) Directive*

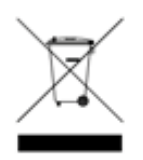

Do not throw this electronic device into the municipal trash bin when discarding. To minimize pollution and ensure utmost protection of the global environment, please recycle it. For more information about the collection of WEEE welcome to visit our homepage at www.acer.com under environment.

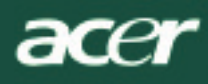

## *NOTE*

A shielded-type signal cord is required in order to meet the FCC emission limits and also to prevent interference to the radio and television reception. It is essential that only the supplied signal cord be used.

## *Canadian DOC Notice*

This Class B digital apparatus meets all requirements of the Canadian Interference-Causing Equipment Regulations. Cet appareil numerique de la classe B repecte toutes les exigences du Reglement sur le materiel brouilleur du Canada.

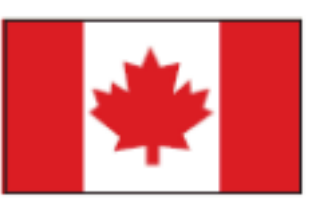

#### *Preface*

This manual is designed to assist users in setting up and using the LCD Monitor. Information in his document has been carefully checked for accuracy; however, no guarantee is given to the correctness of the contents. The information in this document is subject to change without notice. This document contains proprietary information protected by copyright. All rights are reserved. No part of this manual may be reproduced by any mechanical, electronic or other means, in any form, without prior written permission of the manufacturer.

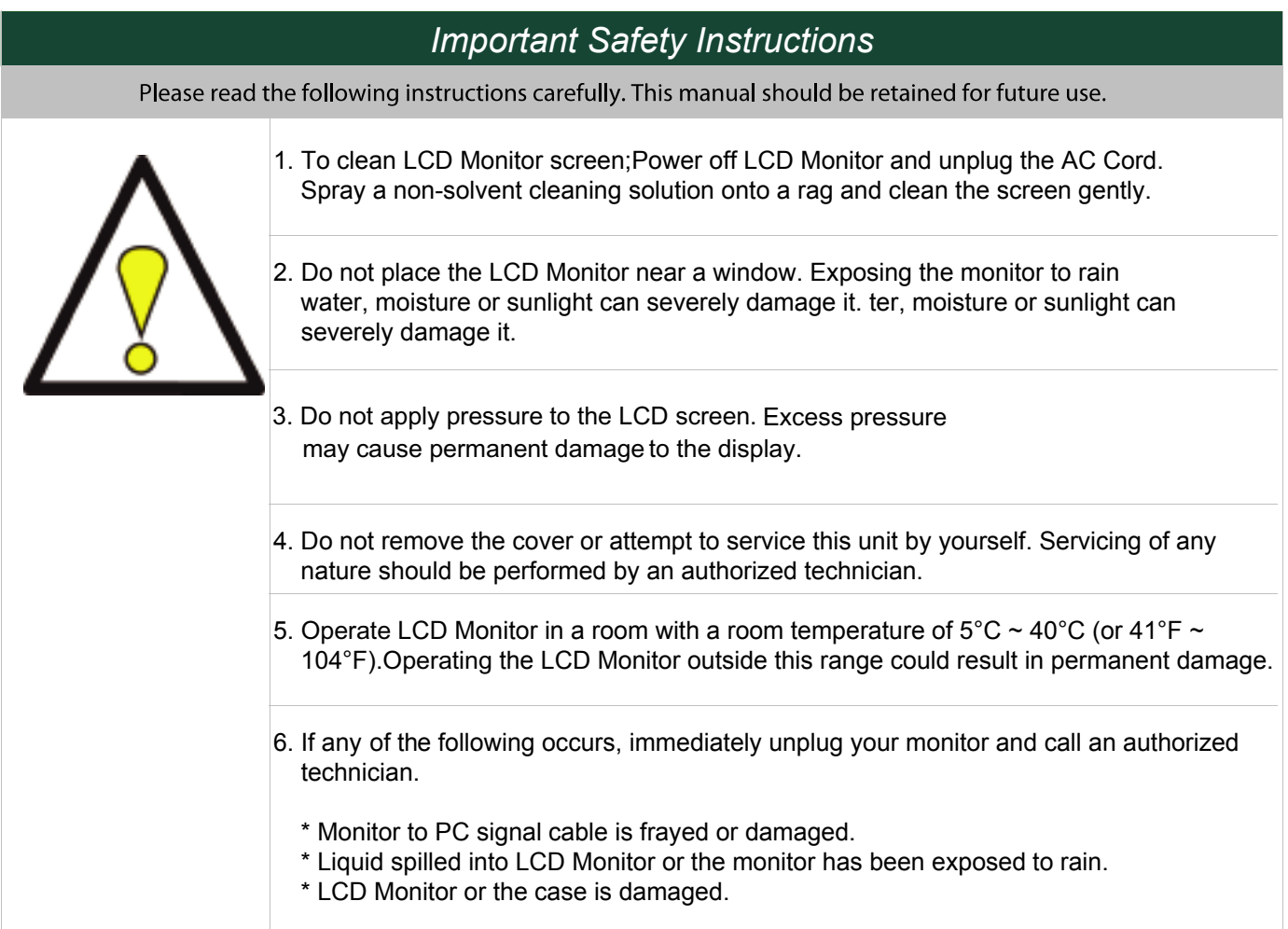

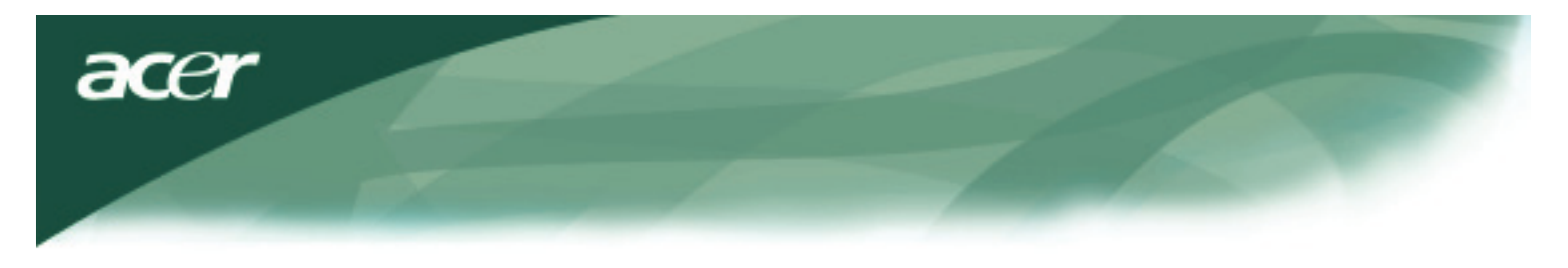

## *Package Contents*

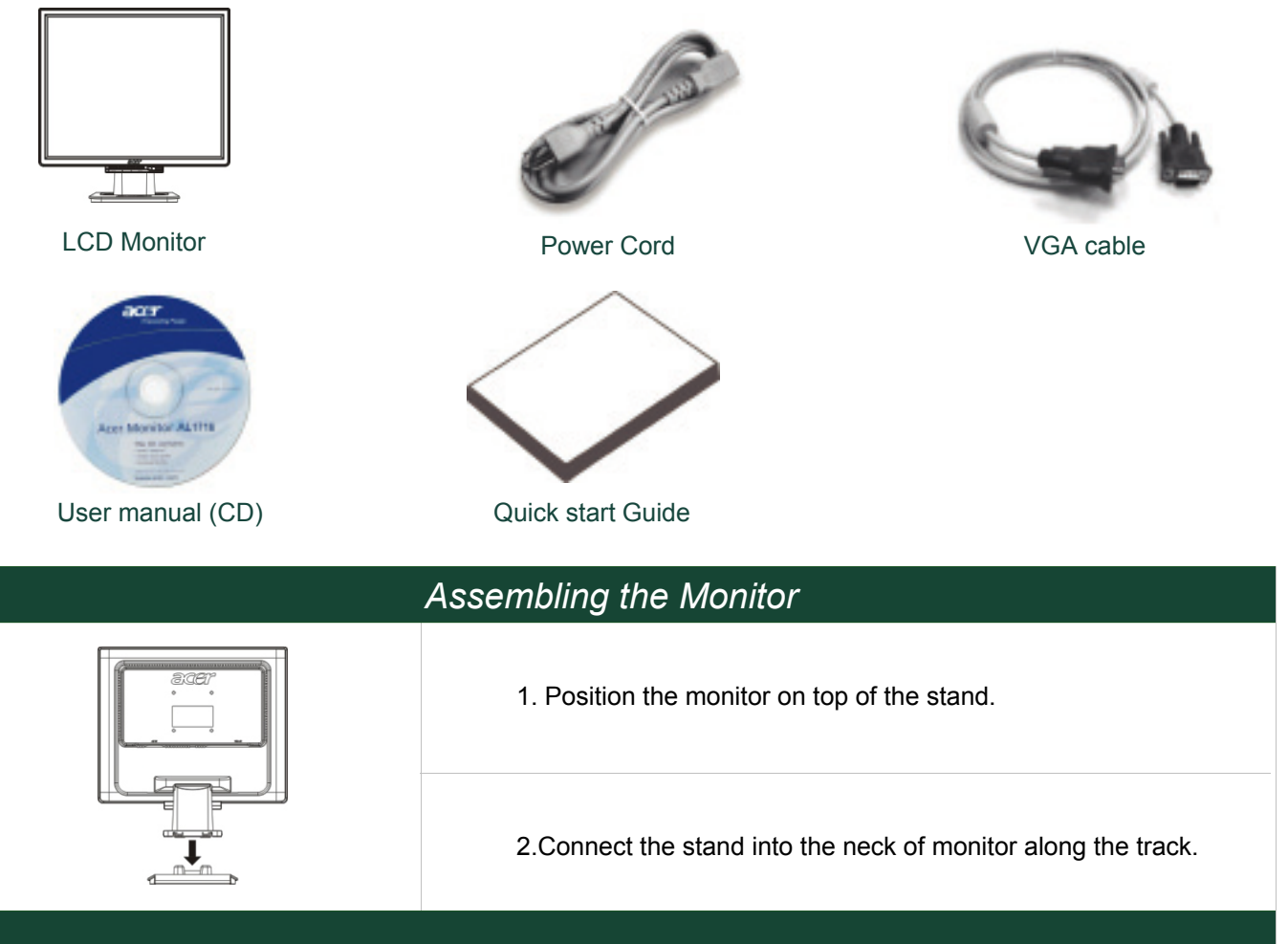

## *Detaching the Monitor*

#### *Important*

First, find a clean, flat surface to place the monitor after removing it from the stand. Place a clean dry cloth under the monitor to protect it further. Pull the monitor slightly up and away from the stand.

## *Adjusting the Viewing Angle*

*The viewing angle of the monitor ranges from forward* 5° *to backward* 15°*.*

#### *Caution:*

Do not force the LCD Monitor over its maximum viewing angle settings as stated above. Attempting this will result in damaging the Monitor and Monitor stand.

#### *Connecting the Devices*

Please shut down the power of computer and monitor before you do the connection.

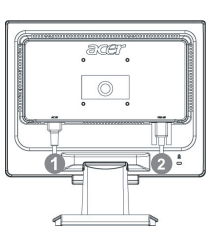

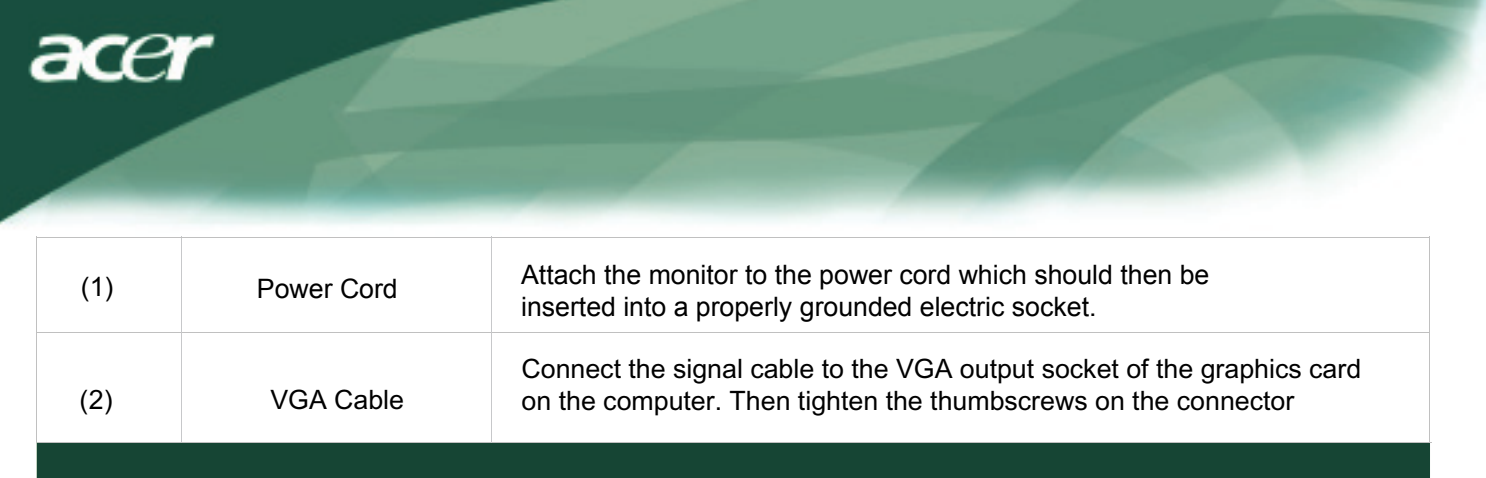

WARNING: The D-Sub 15 pin plug of the VGA cable is trapezoid in shape. Make sure the shape of the plug matches the shape of the socket it is inserted into, and that none of the pins are bent or otherwise damaged.

## *Operating Your Monitor*

First, switch the power on to the monitor, then switch the power on to the computer. When you see the LED on the power button go green, this indicates the computer is ready for use. Allow about 10 seconds for the video signal to appear. If you do not see the green light on the power button or a video signal, check the connections.

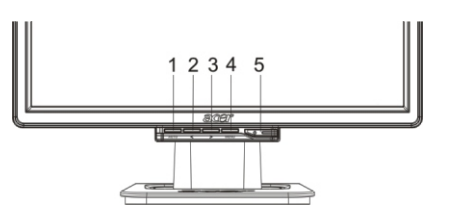

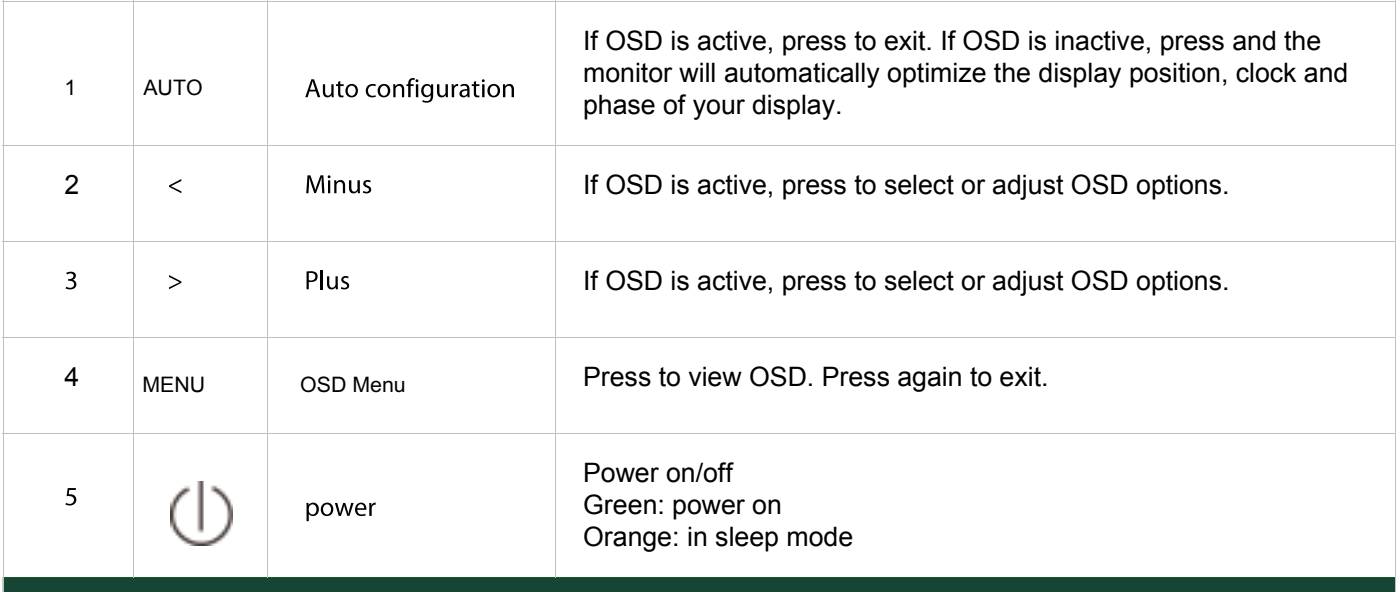

## *OSD Options*

Please refer to "External Controls " on Page 5. To adjust the OSD settings :

- 1. Press the MENU button to open the OSD menu.
- 2. Use the buttons marked < or >, to highlight a control, then press the MENU button to enter
- 3. Use the buttons marked < or >, to adjust the control to the desired level.
- 4. When you have finished making all selections, press the MENU button to exit the OSD. (Or the adjustment will auto-save a fter 45 seconds.)

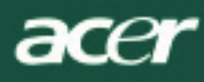

## **OSD Menu**

## *Brightness & Contrast*

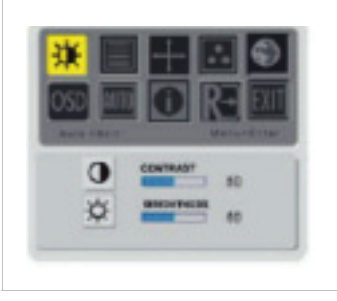

#### **BRIGHTNESS:**

This adjusts the brightness of the picture on the screen.Adjustable range from the value of 0 to 100.

#### **CONTRAST:**

This adjusts dark and light shades of color relative to each other to achieve a comfortable contrast. Adjustable range from the value of 0 to 100.

## *Tracking*

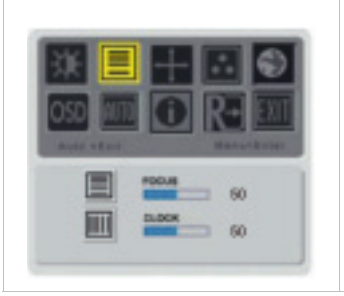

#### **FOCUS:**

This removes any horizontal distortion and makes the picture clear and sharp.

#### **CLOCK:**

If there are any vertical stripes seen on the background of the screen this renders them less noticeable by minimizing their size. It also changes the size of horizontal screen.

#### *Position*

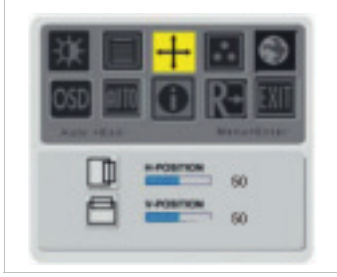

#### **V-Position:**

This removes any horizontal distortion and makes the picture clear and sharp.

#### **H-Position:** This adjusts the horizontal.

## *Color Temperature*

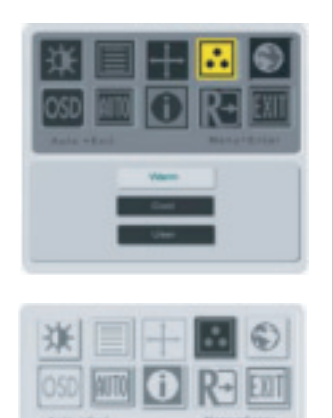

There are three ways of adjusting color temperature:

#### **WARM:**

Set the color temperature as CIE coordinate 6500°K.

#### **COOL:**

Set the color temperature as CIE coordinate 9300°K.

#### **User defined:**

You can adjust the colors red, green and blue to the intensity you desire.

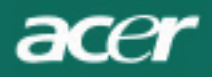

## *Language*

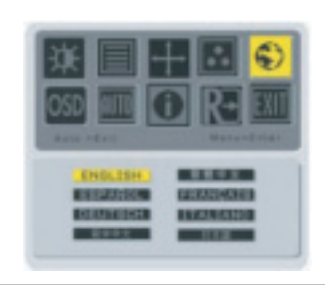

Select the OSD menu language.

## *OSD Position*

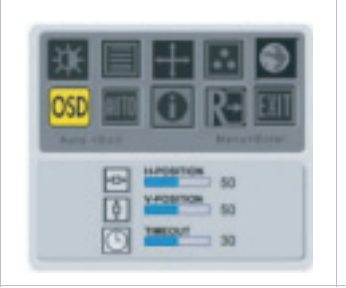

This changes the position of the OSD window on the screen. TIMEOUT function allow user define the OSD appearing period from 10 seconds to 120 seconds.

## *AUTO Configuration*

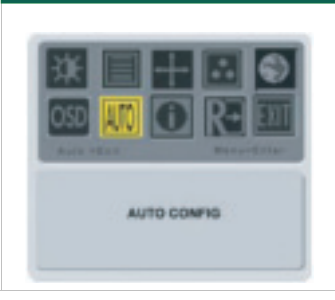

Adjust the monitor parameter automatically.

## *Source Change*

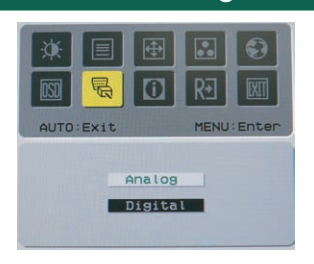

Analog and Digital source change .(option)

## *Information*

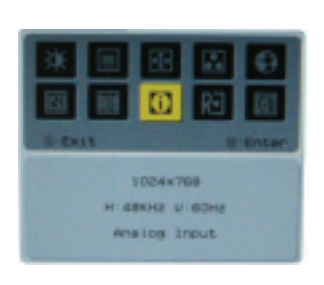

This shows brief information on the screen.

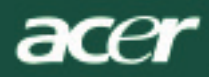

# *Recall* Recall to factory default settings

## *General Specification*

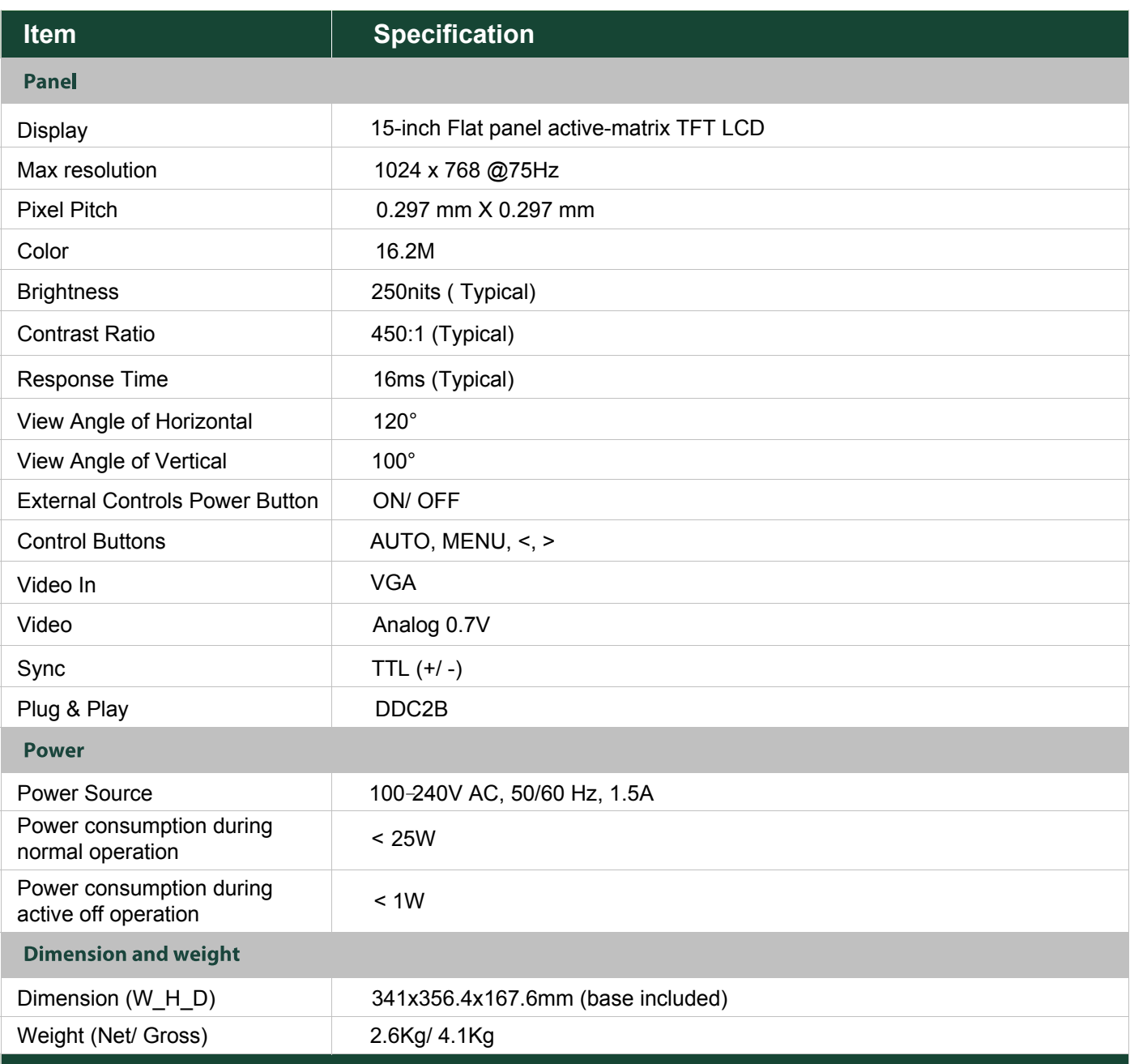

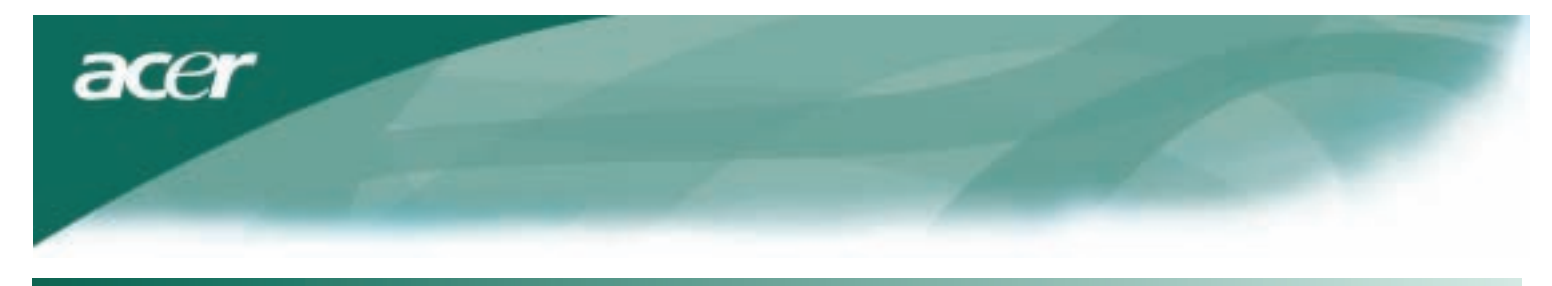

## *Technical Information*

## $Pin$  *Assignment*

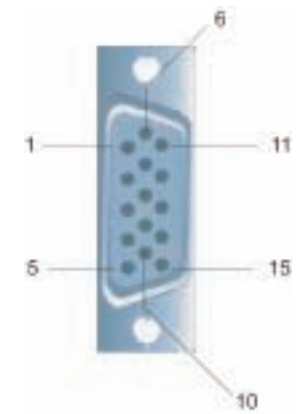

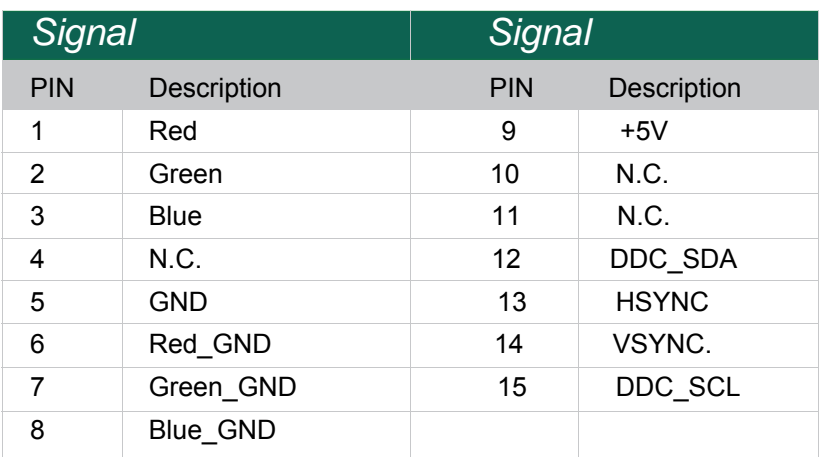

acer

## **Standard Timing Table**

If the selected timing is NO T included in table below, this LCD monitor will go into the sleep mode.

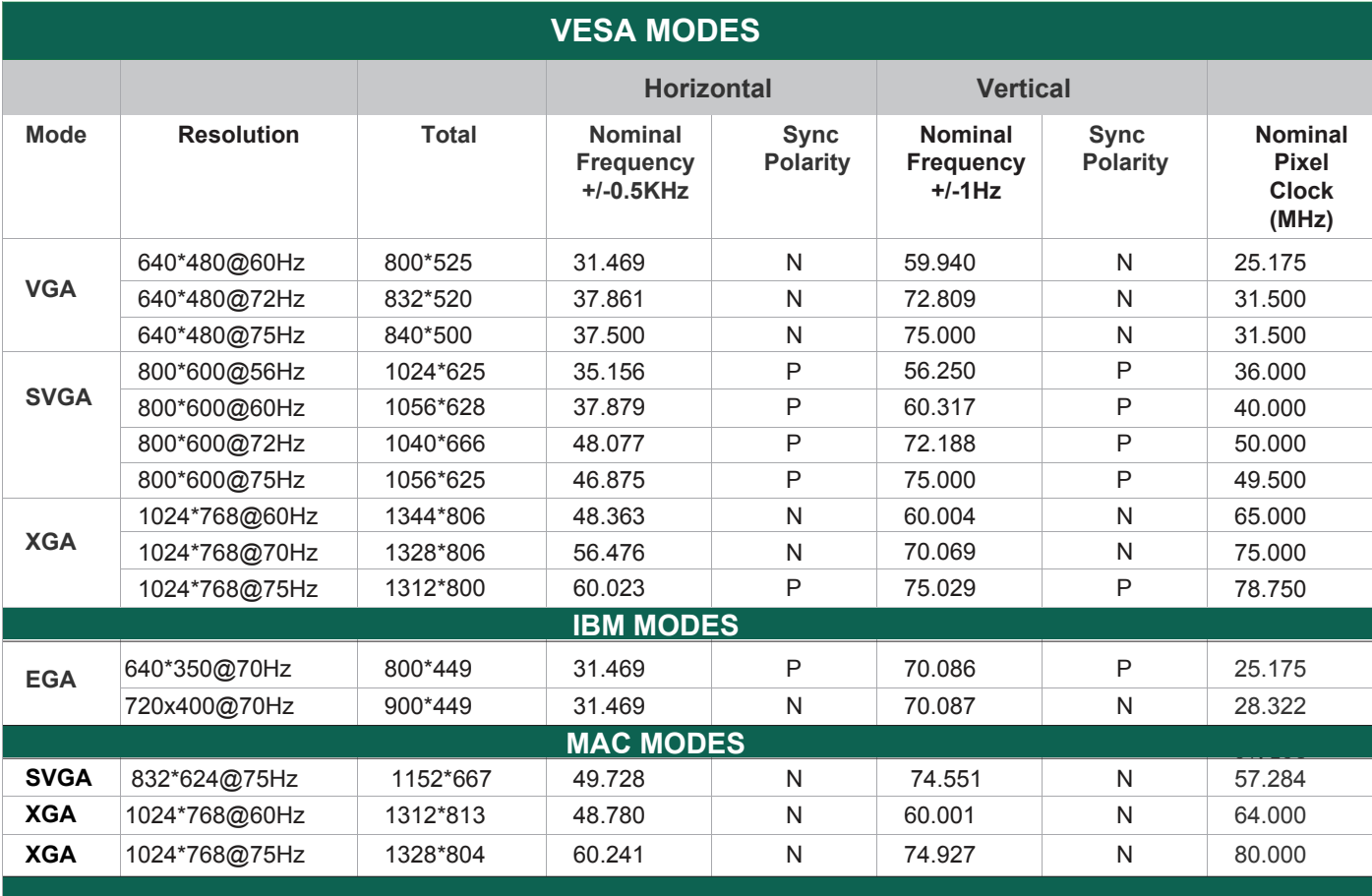

## *Troubleshooting*

This LCD Monitor has pre-adjusted using factory standard VGA timings. Due to the output timing differences among various VGA cards in the market, users may initially experience an unstable or unclear display whenever a new display mode or new VGA cardis selected.

#### *Attention*

This LCD Monitor Supports Multiple VGA Modes. Refer to the Standard Timing Table for a listing of modes supported by this LCD Monitor.

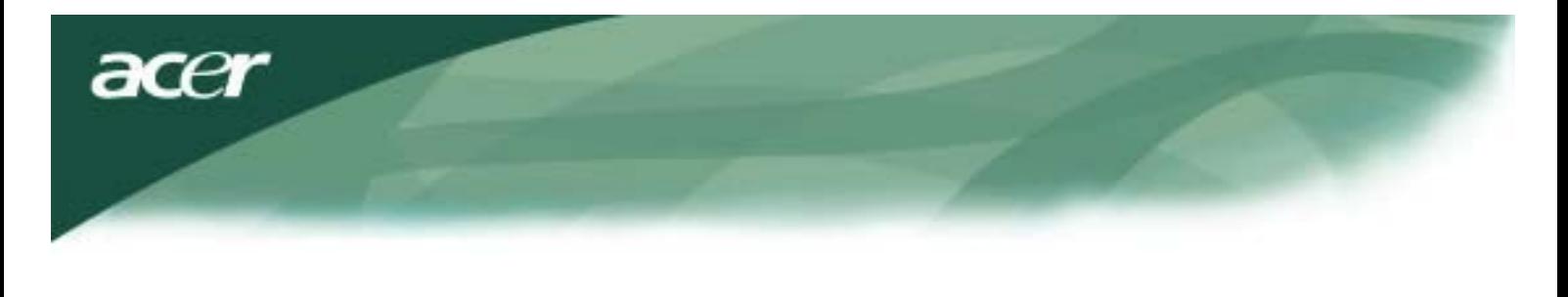

#### *PROBLEM Picture is unclear and unstable*

The picture is unclear and unstable, please perform the following steps :

- 1. Enter PC to "Shut Down Windows" status while you're in MS-Windows environment.
- 2. Check the screen to see if there's any black vertical stripes appear. If there are,take advantage of the "Clock" function in OSD menu and adjust (by increment or decrement numbers)until those bars disappear.
- 3. Move to "FOCUS" function in OSD menu again and adjust the monitor screen to its most clear display.
- 4. Click "No" on "Shut Down Windows" and back to the normal PC operating environment.

#### *PROBLEM There is no picture on LCD Monitor*

If there's no picture on the LCD Monitor, please perform the following steps:

- 1. Make sure the power indicator on the LCD Monitor is ON, all connections are secured,and the system is running on the correct timing. Refer to Chapter 3 for information on timing.
- 2. Turn off the LCD Monitor and then turn it back on again. If there is still no picture,press the Adjustment Control button several times.
- 3. If step 2 doesn't work, connect your PC system to another external CRT.If your PC system Functions properly with a CRT Monitor but it does not function with the LCD Monitor,the output timing of the VGA card may be out of the LCD's synchronous range.

Please change to an alternative mode listed in the Standard Timing Table or replace the VGA card,and then repeat steps 1 and 2.

## *PROBLEM There is no picture on LCD Monitor*

If you have chosen an output timing that is outside of the LCD Monitor's synchronous range (Horizontal: 24 ~ 80 KHz and Vertical:56 ~ 75 Hz), the OSD will display a "Out of Range" message. Choose a mode that is supported by your LCD Monitor. Also, if the signal cable is not connected to LCD monitor at all or properly, the monitor screen will displaya message "No Input Signal".

*Caution:* Do not attempt to service the monitor yourself or open the computer yourself.

Please refer all servicing to qualified service personnel if the problems cannot be solved in "Troubleshooting" section.

Free Manuals Download Website [http://myh66.com](http://myh66.com/) [http://usermanuals.us](http://usermanuals.us/) [http://www.somanuals.com](http://www.somanuals.com/) [http://www.4manuals.cc](http://www.4manuals.cc/) [http://www.manual-lib.com](http://www.manual-lib.com/) [http://www.404manual.com](http://www.404manual.com/) [http://www.luxmanual.com](http://www.luxmanual.com/) [http://aubethermostatmanual.com](http://aubethermostatmanual.com/) Golf course search by state [http://golfingnear.com](http://www.golfingnear.com/)

Email search by domain

[http://emailbydomain.com](http://emailbydomain.com/) Auto manuals search

[http://auto.somanuals.com](http://auto.somanuals.com/) TV manuals search

[http://tv.somanuals.com](http://tv.somanuals.com/)